# **ClubRunner**

[Help Articles](https://www.clubrunnersupport.com/kb) > [District Help](https://www.clubrunnersupport.com/kb/district-help) > [District - Administration Guide](https://www.clubrunnersupport.com/kb/district-administration-guide) > [Committees](https://www.clubrunnersupport.com/kb/committees-4) > [How do I add](https://www.clubrunnersupport.com/kb/articles/how-do-i-add-a-member-to-a-district-committee) [a member to a District Committee?](https://www.clubrunnersupport.com/kb/articles/how-do-i-add-a-member-to-a-district-committee)

## How do I add a member to a District Committee?

Zach W. - 2021-04-19 - [Committees](https://www.clubrunnersupport.com/kb/committees-4)

Once you've created a District committee, you'll need to assign some members to it, to take on the tasks for the committee.

1. To add a member to a District committee, go to your District webpage and click on the **Login** link at the top right of the page. Then, enter your login details on the page that appears.

2. You are now logged in. To access the District Administration page, click on **Member Area** on the top right.

3. You are now on the **District Administration** page. To get to the District committees, click on the **Organization** tab on the grey menu bar.

4. Next, click on the **District Committees** link on the blue menu bar.

5. This brings you to the **District Committees** page, where you can view, edit or delete existing committees, or create a new one. To learn how to create a new committee please read the article called [How to Create a District Committee](https://clubrunnersupport.com/kb/articles/how-to-create-a-district-committee).

#### Committees

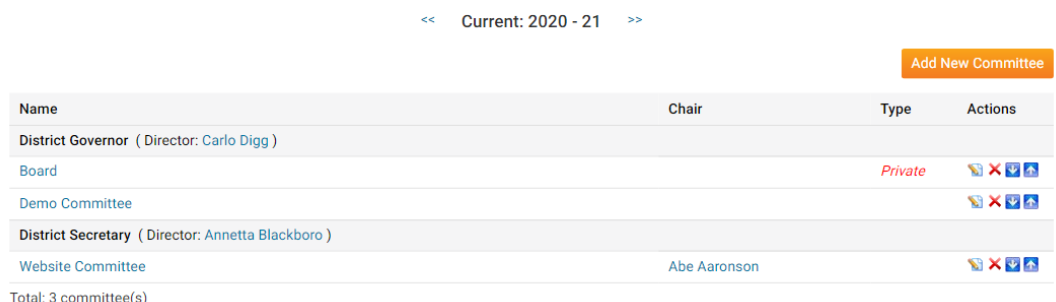

6. To add a member to a committee, click on the name of the committee in question.

**Note:** Clicking on the **Edit** icon will allow you change the properties of the committee, but not add a member.

#### Committees

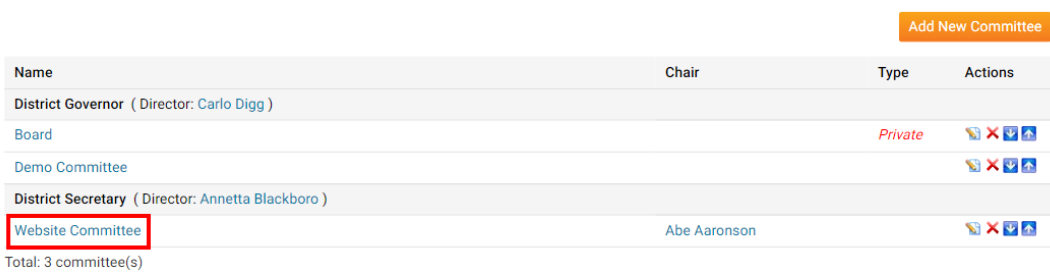

 $\le$  Current: 2020 - 21  $\Rightarrow$ 

7. You are now taken to the Committee List page for the committee. To add a committee member, click the **Add Member** link.

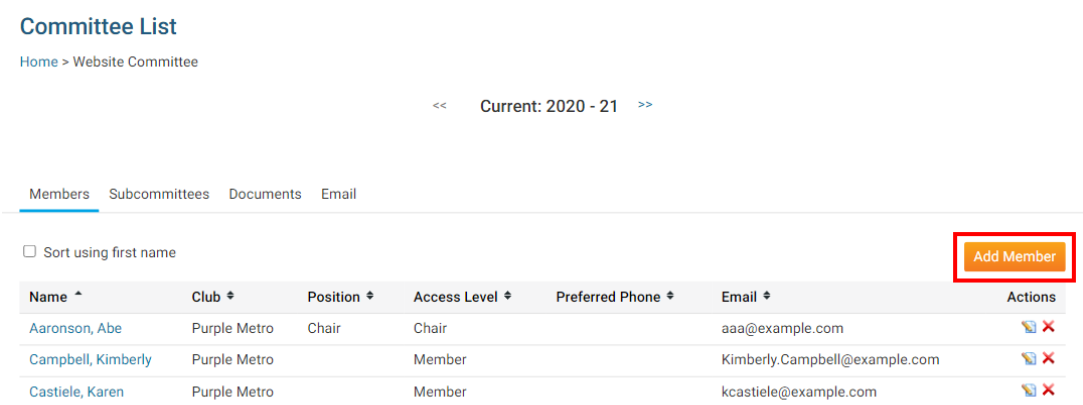

Total: 3 member(s)

8. This launches a pop up window that permits you to assign any person in your District as a member of the committee. First, search for and select the member you wish to assign by searching according to club, or by last name, using the fields provided.

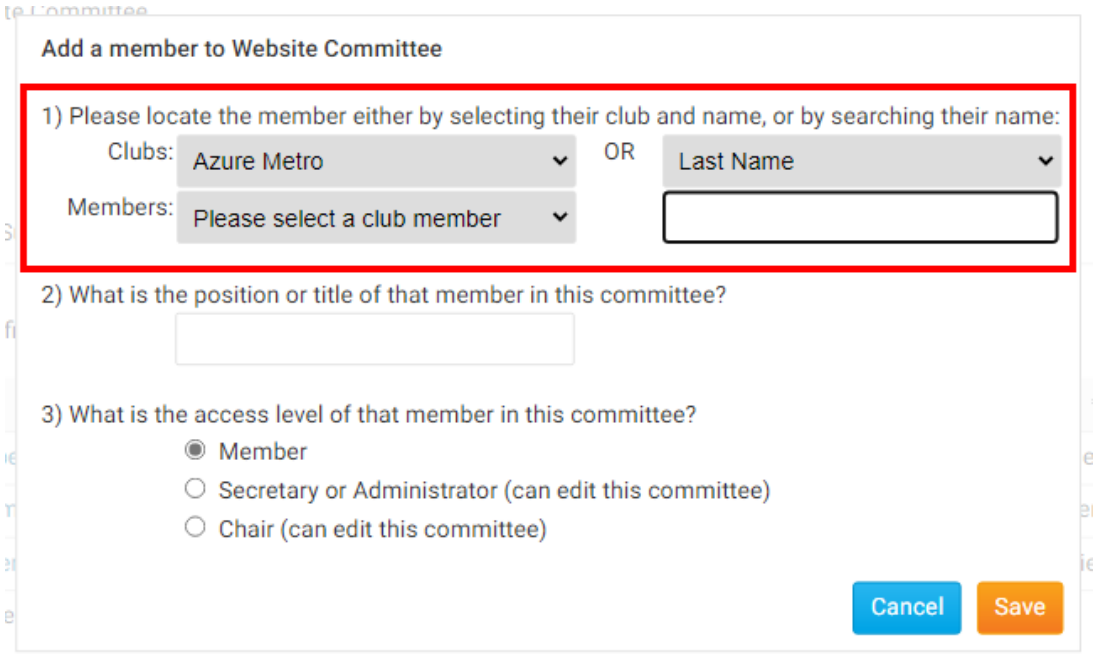

9. Next, assign a title for the committee member, if needed.

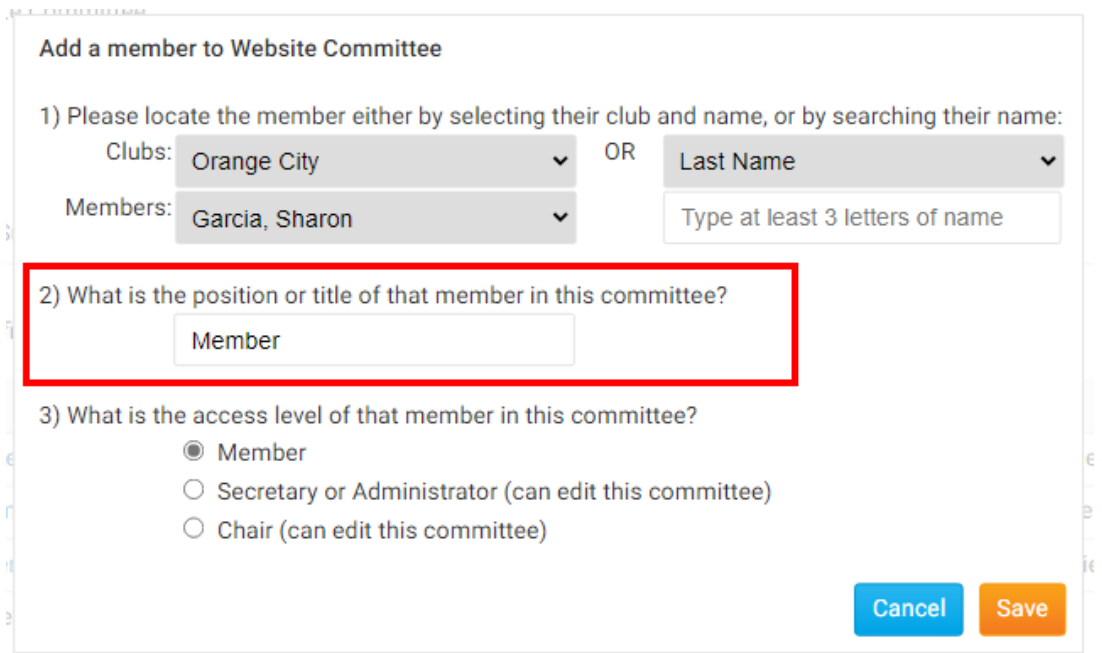

- 10. Finally, assign an access level to the committee member.
	- **Member:** Can view the committee members and documents, is included on committee communications.
	- **Secretary:** Can view and edit the committee.
	- **Chair:** Can view and edit the committee, serves as coordinator.

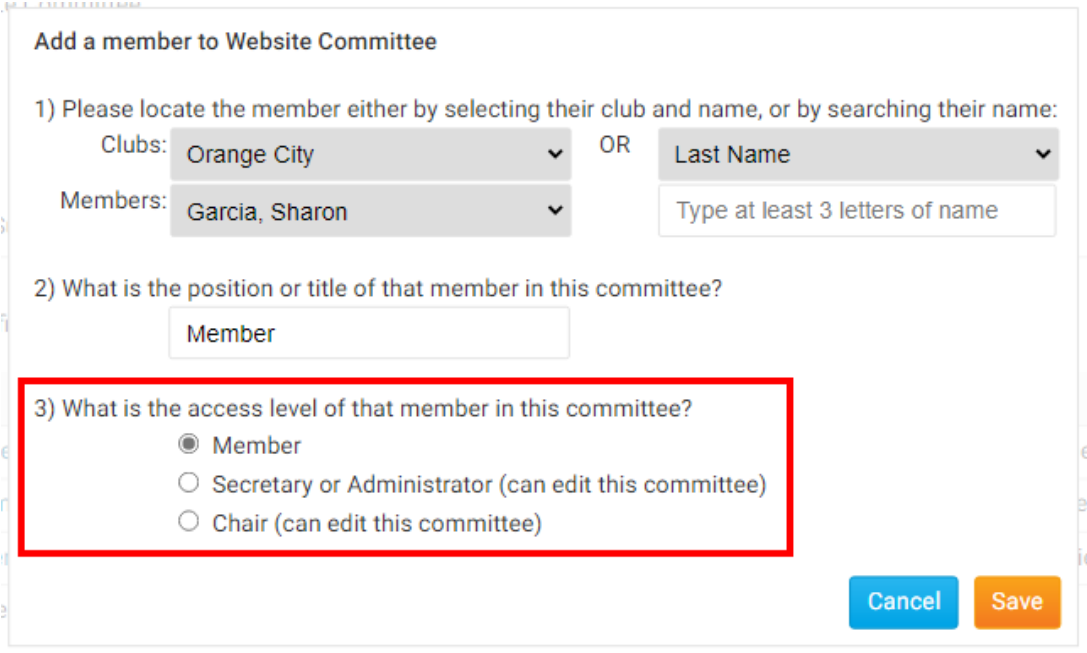

11. When you have finished adding details for the new member, click **Save** or **Cancel**, if you have decided not to add a committee member.

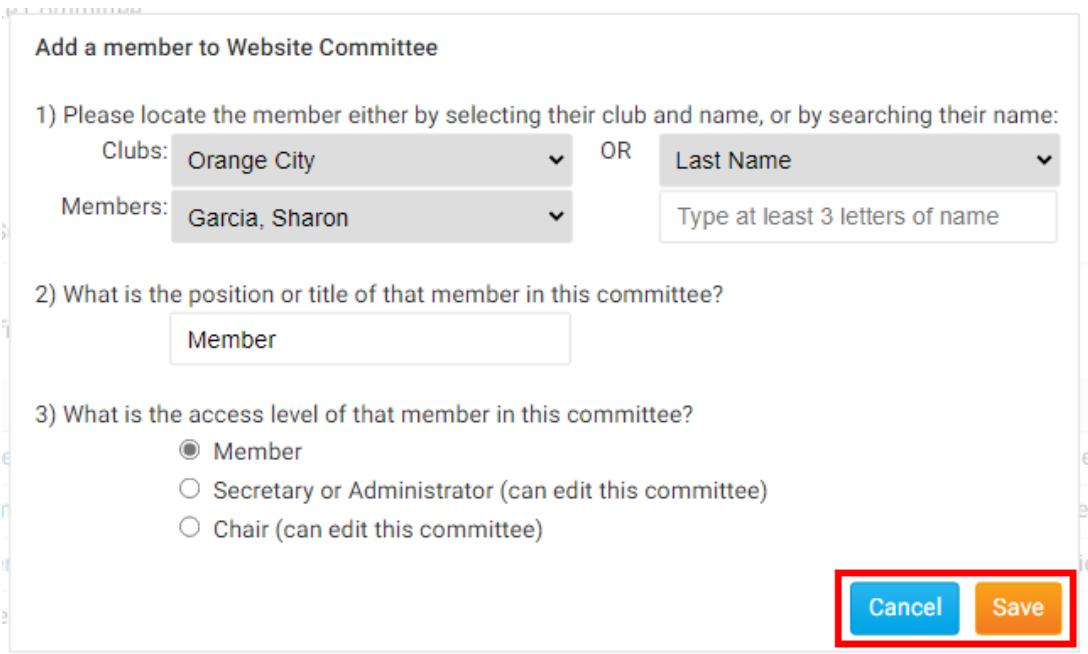

12. The member is now added to the committee list. Here, you can edit their information or delete them using the icons under the **Actions** column.

### **Website Committee** Home > Website Committee  $<<$  Current: 2020 - 21  $>>$

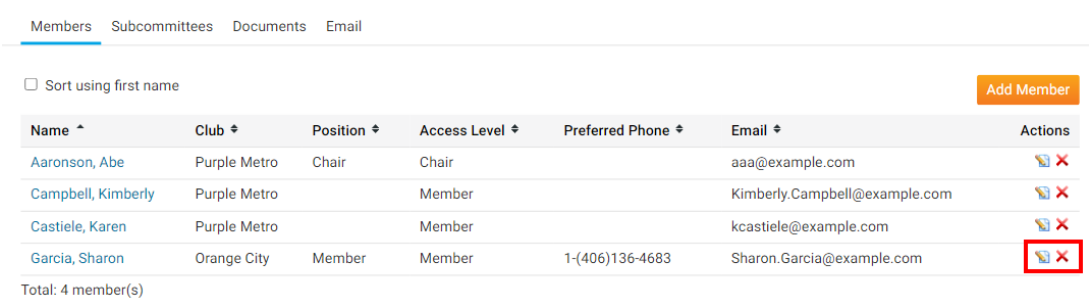

#### Related Content

- [How do I send emails to Committee members?](https://www.clubrunnersupport.com/kb/articles/how-do-i-send-emails-to-committee-members-2)
- [How do I carry over Yearly Committees?](https://www.clubrunnersupport.com/kb/articles/how-do-i-carry-over-yearly-committees)
- [How do I post Documents for a Committee?](https://www.clubrunnersupport.com/kb/articles/how-do-i-post-documents-for-a-committee)
- [How do I create a District Committee?](https://www.clubrunnersupport.com/kb/articles/how-do-i-create-a-district-committee)